# <span id="page-0-0"></span>**Guia de Noções Básicas do Microsoft® Windows Vista™**

[Novidades apresentadas pelo Microsoft](file:///E:/Software/WinVista/pb/html/whatsnew.htm#1058107)® Windows Vista™<br>[Como alternar para o modo de exibição clássico](file:///E:/Software/WinVista/pb/html/classic.htm#1061241) [Como ligar e desligar o computador](file:///E:/Software/WinVista/pb/html/startstp.htm#1057697) [Contas de usuário e alternar entre usuários](file:///E:/Software/WinVista/pb/html/useracct.htm#1057770) [Como economizar a carga da bateria em computadores portáteis](file:///E:/Software/WinVista/pb/html/powrmgmt.htm#1058524) [Como personalizar a área de trabalho](file:///E:/Software/WinVista/pb/html/desktop.htm#1061241) [Como trabalhar com arquivos](file:///E:/Software/WinVista/pb/html/files.htm#1063739) [Como trabalhar com programas](file:///E:/Software/WinVista/pb/html/programs.htm#1063165) [Se o computador parar de responder](file:///E:/Software/WinVista/pb/html/stops.htm#1066771)

# **Notas e avisos**

**NOTA:** NOTA apresenta informações importantes para ajudar você a usar melhor o computador.

**AVISO:** AVISO indica um potencial de danos ao hardware ou a perda de dados e descreve como evitar o problema.

# **As informações neste documento estão sujeitas a alteração sem aviso prévio. © 2006 Dell Inc. Todos os direitos reservados.**

É estritamente proibida qualquer reprodução sem o consentimento por escrito da Dell Inc.

Marcas comerciais usadas neste texto: Dell e o logotipo DELL são marcas comerciais da Dell Inc.; Microsoft, Internet Explorer e Windows são marcas comerciais registradas e<br>Windows Vista é marca comercial da Microsoft Corpo

Os demais nomes e marcas comerciais podem ser utilizados neste documento como referência às entidades proprietárias dessas marcas e nomes ou a seus produtos. A Dell Inc.<br>declara que não tem interesse de propriedade sobre m

Setembro de 2006

# <span id="page-1-0"></span>**Como alternar para o modo de exibição clássico**

**Guia de Noções Básicas do Microsoft® Windows Vista™**

- [Como alterar a interface do usuário para o modo de exibição clássico](#page-1-1)
- **O** Como alterar a estrutura de pastas para o modo de exibição clássi
- [Como alterar o menu Start \(Iniciar\) para o modo de exibição clássico](#page-1-3)
- [Como alterar a aparência do Control Panel \(Painel de controle\) para o modo de exibição clássico](#page-1-4)

Você pode alterar a aparência de pastas, do menu Start (Iniciar), do painel de controle e de janelas de aplicativos para que fiquem mais parecidos com as versões anteriores do sistema operacional Windows.

**NOTA**: Os procedimentos deste documento foram escritos para o modo de exibição padrão do Windows Vista™ e, portanto, podem não funcionar se o<br>seu computador estiver configurado para o modo de exibição clássico.

### <span id="page-1-1"></span>**Como alterar a interface do usuário para o modo de exibição clássico**

Para trocar todos os elementos (área de trabalho, pastas, janelas de aplicativos, etc.) para o modo de exibição clássico, faça o seguinte:

- 1. Clique na área de trabalho com o botão direito e selecione **Personalize** (Personalizar).
- 2. Clique em **Theme** (Tema).
- 3. Selecione **Windows Classic** (Modo de exibição clássico do Windows) no menu suspenso **Theme** (Tema).
- 4. Clique em **Apply** (Aplicar) e depois clique em **Ok**.

# <span id="page-1-2"></span>**Como alterar a estrutura de pastas para o modo de exibição clássico**

Para alterar apenas a estrutura das suas pastas para o modo de exibição clássico, faça o seguinte:

- 1. Clique no botão **Start** (Iniciar) e em **Control Panel** (Painel de controle).
- 2. Clique em **Appearance and Personalization** (Aparência e personalização).
- 3. Clique em **Folder Options** (Opções de pastas) ou clique em **Use Classic Windows folders** (Usar a estrutura de pastas do modo de exibição clássico do Windows), mostrado em **Folder Options**.
- 4. Na guia **General** (Geral), selecione **Use Windows classic folders** (Usar a estrutura de pastas do modo de exibição clássico do Windows).
- 5. Clique em **Apply** (Aplicar) e depois clique em **Ok**.

# <span id="page-1-3"></span>**Como alterar o menu Start (Iniciar) para o modo de exibição clássico**

Para alterar apenas o menu Start (Iniciar) para o modo de exibição clássico, faça o seguinte:

- 1. Clique no botão **Start** (Iniciar) e, em seguida, clique em **Control Panel** (Painel de controle).
- 2. Clique em **Appearance and Personalization** (Aparência e personalização).
- 3. Clique em **Taskbar and Start Menu** (Barra de tarefas e menu Iniciar) ou clique em **Customize the Start menu** (Personalizar o menu Iniciar), mostrado em **Taskbar and Start Menu**.
- 4. Na guia **Start Menu** (Menu Iniciar), selecione **Classic Start Menu** (Menu Iniciar do modo de exibição clássico).
- 5. Clique em **Apply** (Aplicar) e depois clique em **Ok**.

## <span id="page-1-4"></span>**Como alterar a aparência do painel de controle para o modo de exibição clássico**

Para alterar apenas o Control Panel (Painel de controle) para o modo de exibição clássico, faça o seguinte:

- 1. Clique no botão **Start** (Iniciar) e depois clique em **Control Panel** (Painel de controle).
- 2. Clique em **Classic View** (Modo de exibição clássico), localizado no painel esquerdo.

## <span id="page-2-0"></span>**Como personalizar a área de trabalho Guia de Noções Básicas do Microsoft® Windows Vista™**

- 
- [Como alterar o plano de fundo da área de trabalho](#page-2-1)
- [Como escolher o tema da área de trabalho](#page-2-2)
- [Como escolher uma proteção de tela](#page-2-3)
- **O** [Como alterar o menu Start \(Iniciar\)](#page-2-4)
- [Como criar e organizar atalhos](#page-2-5)

Você pode personalizar a aparência da área de trabalho, dos menus, de janelas e de outros elementos do Microsoft® Windows Vista™. Você pode também alterar os sons usados para indicar ações, como o recebimento de correspondência, por exemplo.

Para acessar as opções de personalização:

- 1. Clique com o botão direito na área de trabalho e selecione **Personalize** (Personalizar).
- 2. Revise as opções mostradas na tela. Quando você clica em uma opção, serão mostradas informações adicionais para alterar a aparência da área de trabalho.

# <span id="page-2-1"></span>**Como alterar o plano de fundo da área de trabalho**

O plano de fundo da área de trabalho (ou o papel de parede) é a imagem usada para mostrar a área de trabalho do Windows Vista.

- 1. Clique com o botão direito na área de trabalho e selecione **Personalize** (Personalizar).
- 2. Clique em **Desktop Background** (Plano de fundo da área de trabalho).
- 3. Examine os itens do menu suspenso **Picture Location** (Local de figuras). Este menu oferece uma grande seleção de fotografias, cores sólidas e outras imagens que podem ser mostradas como plano de fundo da área de trabalho.
- 4. Selecione um item do menu suspenso **Picture Location** (Local de figuras) e clique em **OK**.

**NOTA**: Como uma alternativa para o menu suspenso **Picture Location (Local de figuras), clique no botão Browse (Procurar) para localizar imagens<br>adicionais que podem ser usadas como plano de fundo da área de trabalho ou co** 

## <span id="page-2-2"></span>**Como escolher o tema da área de trabalho**

O tema da área de trabalho refere-se à aparência da área de trabalho e às janelas de aplicativos.

- 1. Clique com o botão direito na área de trabalho e selecione **Personalize** (Personalizar).
- 2. Clique em **Theme** (Tema).
- 3. Examine os itens do menu suspenso **Theme** (Tema).
- 4. Clique em **Apply** (Aplicar) e depois clique em **Ok**.

## <span id="page-2-3"></span>**Como escolher uma proteção de tela**

A proteção de tela é mostrada quando o computador estiver ligado, mas inativo por um determinado período de tempo.

- 1. Clique com o botão direito na área de trabalho e selecione **Personalize** (Personalizar).
- 2. Clique em **Screen Saver** (Proteção de tela).
- 3. Examine os itens do menu suspenso **Screen saver** (Proteção de tela).
- 4. Selecione um item do menu suspenso **Screen saver** (Proteção de tela), clique em **Apply** (Aplicar) e depois clique em **OK**.

# <span id="page-2-4"></span>**Como alterar o menu Start (Iniciar)**

Além de poder trocar o menu Start (Iniciar) para o modo de exibição clássico, o Windows Vista oferece outras opções para personalizar este menu.

- 1. Clique no botão **Start** (Iniciar) e em **Control Panel** (Painel de controle).
- 2. Clique em **Appearance and Personalization** (Aparência e personalização).
- 3. Examine as opções mostradas em **Taskbar and Start menu** (Barra de tarefas e menu Iniciar). Estas opções permitem a você alterar a imagem que é usada para o menu Start (Iniciar), alternar para o menu Start (Iniciar) clássico e fazer outras personalizações.
- 4. Siga as instruções mostradas na tela para personalizar o menu Start (Iniciar).

### <span id="page-2-5"></span>**Como criar e organizar atalhos**

Um atalho é um ícone na área de trabalho que fornece acesso rápido a programas, arquivos, pastas e unidades que você usa com freqüência. Quando você<br>clicar duas vezes no atalho, o item será aberto (como um arquivo ou aplic

**A NOTA:** Se você não puder ver a área de trabalho, minimize todas as janelas abertas para torná-la visível.

# **Para criar um atalho**

Para criar um atalho na área de trabalho, clique com o botão esquerdo e arraste o item para o qual você estiver criando o atalho para a área de trabalho.

Você pode clicar duas vezes no ícone do atalho que aparece na área de trabalho para abrir o item.

# **Para apagar um atalho**

- 1. Clique com o botão direito no atalho da área de trabalho.
- 2. Clique em **Delete** (Apagar).
- 3. Clique em **Yes** (Sim).

O atalho será apagado, mas o item (como o arquivo ou aplicativo) para o qual você criou o atalho permanece inalterado.

#### <span id="page-4-0"></span>**Como trabalhar com arquivos Guia de Noções Básicas do Microsoft® Windows Vista™**

- [Como fazer backup de arquivos](#page-4-1)
- Como encontrar arq
- [Como copiar e colar arquivos](#page-4-3)
- [Como renomear arquivos](#page-4-4)
- [Como apagar arquivos](#page-4-5)
- [Como recuperar arquivos da lixeira](#page-5-0)
- [Como esvaziar a lixeira](#page-5-1)

As seções abaixo descrevem atividades básicas para se trabalhar com arquivos.

## <span id="page-4-1"></span>**Como fazer backup de arquivos**

Para evitar ou minimizar a perda de dados, faça backup do disco rígido pelo menos uma vez por semana e faça backup diário daqueles arquivos que foram alterados. Unidades de CD-RW são dispositivos que podem fazer backup de grandes quantidades de dados em discos CD-R ou CD-RW. Use essas unidades e seus softwares de backup associados como dispositivos de backup. Você pode usar também outras mídias para fazer o backup de dados, como um DVD ou uma outra mídia de armazenamento.

# <span id="page-4-2"></span>**Como encontrar arquivos**

Para localizar um arquivo, faça o seguinte:

- 1. Clique no botão **Start** (Iniciar) e clique em **Search** (Procurar).
- 2. Escolha uma das opções a seguir:
	- l Digite **files** (arquivos) na caixa de pesquisa localizada no canto superior direito. Esta ação mostra todos os arquivos e pastas existentes no computador. Faça a procura para localizar o arquivo de que você necessita.
	- l Digite o nome do arquivo que você está procurando. Esta ação mostra o arquivo especificado.
	- l Expanda a opção **Advanced Search** (Pesquisa avançada), a qual está localizada abaixo da caixa de pesquisa. A opção de pesquisa avançada permite a você especificar informações adicionais para localizar um arquivo.

## <span id="page-4-3"></span>**Como copiar e colar arquivos**

Para copiar e colar um arquivo, faça o seguinte:

- 1. Encontre o arquivo que você quer copiar.
- 2. Clique com o botão direito no arquivo e selecione **Copy** (Copiar).
- 3. Navegue para o local onde você quer colar o arquivo.
- 4. Clique com o botão direito no local onde você quer colar o arquivo e selecione **Paste** (Colar).

### <span id="page-4-4"></span>**Como renomear arquivos**

Para renomear um arquivo, faça o seguinte:

- 1. Encontre o arquivo que você quer renomear.
- 2. Clique com o botão direito no arquivo e selecione **Rename** (Renomear). Esta ação leva o nome do arquivo para uma caixa de texto, local onde você pode editar ou alterar o nome do arquivo.
- 3. Digite o novo nome e clique o cursor do mouse fora da caixa de texto quando você terminar.

AVISO: Se a extensão do nome do arquivo for mostrada, não altere esta extensão quando você renomear o arquivo. Quando se faz referência a<br>"extensão do nome do arquivo", estamos nos referindo aos três últimos caracteres apó nome do arquivo pode torná-lo inutilizável.

# <span id="page-4-5"></span>**Como apagar arquivos**

Quando você apaga um arquivo, ele é movido para a lixeira e permanece lá até que você a esvazie.

**AVISO:** Os arquivos apagados de uma mídia de armazenamento externa ou de uma rede são apagados permanentemente. Eles não são enviados para a lixeira.

**AVISO:** não apague arquivos que façam parte de um programa instalado. Esse procedimento pode inutilizar o programa.

Para apagar um arquivo, faça o seguinte:

- 1. Encontre o arquivo que você quer apagar.
- 2. Clique com o botão direito no arquivo e selecione **Delete** (Apagar).

3. Clique em **Yes** (Sim) para enviar o arquivo para a lixeira.

#### <span id="page-5-0"></span>**Como recuperar arquivos da lixeira**

Os arquivos apagados do disco rígido do computador permanecem na lixeira até ela ser esvaziada. Se você não tiver esvaziado a lixeira, é possível restaurar<br>um arquivo apagado ao seu local anterior.

**AVISO:** Os arquivos apagados de uma mídia de armazenamento externa ou de uma rede são apagados permanentemente. Eles não são enviados para a lixeira.

- 1. Clique duas vezes no ícone da **lixeira**. Esta ação abre a lixeira e mostra o seu conteúdo.
- 2. Clique com o botão direito no arquivo que você quer recuperar e selecione **Restore** (Restaurar). Esta ação remove o arquivo da lixeira e coloca-o novamente no local onde ele se encontrava anteriormente.

# <span id="page-5-1"></span>**Como esvaziar a lixeira**

Os arquivos apagados permanecem na lixeira e ocupam espaço no disco rígido até você esvaziar a lixeira.

**AVISO:** Os arquivos apagados de uma mídia de armazenamento externa ou de uma rede são apagados permanentemente. Eles não são enviados para a lixeira.

- 1. Clique duas vezes no ícone da **lixeira**. Esta ação abre a lixeira e mostra o seu conteúdo.
- 2. Clique em **Empty the Recycle Bin** (Esvaziar lixeira).
- 3. Clique em **Yes** (Sim) para apagar permanentemente o conteúdo da lixeira.

### <span id="page-6-0"></span>**Como economizar a carga da bateria em computadores portáteis Guia de Noções Básicas do Microsoft® Windows Vista™**

- [Dicas de gerenciamento de energia](#page-6-1)
- Configurações de gerenciamento de

Dependendo da forma como você usar o seu computador portátil, é possível prolongar a vida útil da bateria antes de ela precisar ser recarregada ou trocada.<br>As seções a seguir fornecem informações sobre como economizar a ca

### <span id="page-6-1"></span>**Dicas de gerenciamento de energia**

- l Sempre que possível, conecte o computador a uma tomada elétrica, pois a vida útil da bateria é determinada, em grande parte, pelo número de vezes em que ela é carregada.
- l Coloque o computador no modo Sleep (Dormir) quando você não for utilizá-lo por um período de tempo prolongado. Se você não for usar o computador por vários dias, desligue-o.
- l Selecione um plano de consumo de energia que equilibre de forma adequada a energia utilizada e o desempenho do sistema.
- l Use as configurações de gerenciamento de energia como parte do seu uso diário do computador para economizar mais energia.

**AOTA:** O manual do proprietário pode fornecer informações adicionais sobre como economizar a energia da bateria.

# <span id="page-6-2"></span>**Configurações de gerenciamento de energia**

O sistema operacional Windows Vista™ fornece configurações de energia que ajudam você a economizar a energia da bateria durante o uso normal do computador. Estas configurações incluem esquemas de energia que equilibram o uso da bateria com o desempenho do sistema. Você pode também ajustar as<br>configurações que controlam quando o computador entra no modo Sleep (Dorm

- 1. Clique no botão **Start** (Iniciar) localizado no canto inferior esquerdo da área de trabalho do Windows Vista.
- 2. Clique em **Control Panel** (Painel de controle).
- 3. Clique em **Mobile PC** (PC móvel).
- 4. Examine as opções mostradas em **Power Options** (Opções de energia). Quando você clica em uma opção, são mostradas informações adicionais que ajudam você a alterar as configurações de energia.

#### <span id="page-7-0"></span>**Como trabalhar com programas Guia de Noções Básicas do Microsoft® Windows Vista™**

- [Como executar um programa](#page-7-1)
- **[Como adicionar software](#page-7-2)**
- **[Como remover software](#page-7-3)**

As seções a seguir descrevem atividades básicas para se trabalhar com programas e aplicativos de software.

### <span id="page-7-1"></span>**Como executar um programa**

Para executar um programa ou aplicativo de software, faça o seguinte:

- 1. Clique no botão **Start** (Iniciar).
- 2. Se o programa não estiver contido na lista do menu **Start** (Iniciar), selecione **All Programs** (Todos os programas) para mostrar todos os programas instalados no computador.
- 3. Clique no programa que você quer executar.

# <span id="page-7-2"></span>**Como adicionar software**

Para instalar um novo software, faça o seguinte:

- 1. Para ver se o software já está instalado no computador, clique no botão Start (Iniciar) e selecione All Programs (Todos os programas). Se o programa<br>estiver na lista do menu All Programs (Todos os programas) ou do menu
- 2. Verifique os requisitos técnicos do software para certificar-se de que eles sejam compatíveis com o computador e se existe tanto memória como espaço em disco suficientes para instalação e operação.
- 3. Desative temporariamente o software antivírus que está sendo executado no computador. Para desabilitar o software antivírus, consulte a documentação fornecida com o software antivírus.

**AVISO:** Quando o software antivírus está desativado, os vírus não são detectados no computador. Reative o software antivírus depois que a instalação tiver sido concluída.

4. Insira o CD ou DVD de instalação do software e consulte as instruções de instalação fornecidas com o software.

Se o CD ou DVD de instalação do software não executar automaticamente, clique no botão Start (Iniciar) e depois clique em **Computer** (Computador).<br>Clique com o botão direito no ícone da unidade na qual você inseriu o CD ou **setup.exe**, **install.exe**, etc.)

**AVISO:** Não pressione o botão de ejeção na frente da unidade de CD ou DVD enquanto o computador estiver acessando a mídia.

5. Depois de instalar o software, reative o software antivírus. Para reativar o software antivírus, consulte a documentação fornecida com o mesmo.

### <span id="page-7-3"></span>**Como remover software**

**AVISO:** Não interrompa e nem pare o processo de remoção depois que ele tiver sido iniciado, ou você poderá perder dados ou danificar o sistema operacional.

Para instalar o software, faça o seguinte:

- 1. Clique no botão **Start** (Iniciar) e em **Control Panel** (Painel de controle).
- 2. Em **Programs** (Programas), clique em **Uninstall a program** (Desinstalar um programa).
- 3. Selecione o programa que deseja desinstalar e clique em **Desinstalar**.

Alguns programas não podem ser desinstalados usando essa janela. Para obter instruções sobre como remover programas que não estão na lista, consulte a documentação fornecida com o software.

#### <span id="page-8-0"></span>**Como ligar e desligar o computador Guia de Noções Básicas do Microsoft® Windows Vista™**

- [Como ligar o computador](#page-8-1)
- **O** [Como desligar o computador](#page-8-2)
- [Como usar o modo Sleep \(Dormir\)](#page-8-3)
- [Como fazer logoff](#page-8-4)

As seções a seguir descrevem como ligar e desligar o computador. Para evitar atraso enquanto esperam o computador ser completamente desligado e reinicializado, os usuários de computadores móveis preferem usar o modo Sleep (Dormir).

# <span id="page-8-1"></span>**Como ligar o computador**

Pressione o botão liga/desliga (localizado no computador) para ligar o computador.

Após o computador ser ligado, o sistema operacional Microsoft® Windows Vista™ executa uma reinicialização completa. Quando a reinicialização é concluída, a<br>área de trabalho do Windows Vista é mostrada.

#### <span id="page-8-2"></span>**Como desligar o computador**

O modo correto de desligar o computador é usando o sistema operacional. Após a reinicialização, a área de trabalho do Windows Vista é restaurada, mas todos os aplicativos e arquivos que estavam abertos anteriormente serão fechados.

A opção Shut Down (Desligar) é adequada quando você não for usar o computador novamente por um período de tempo prolongado. A opção Sleep (Dormir) é<br>preferível quando você precisa acessar novamente o computador de forma rá

**AVISO:** Para evitar a perda de dados, desligue o computador conforme descrito nesta seção. A ação de desligar o computador pressionando o botão liga/desliga pode causar a perda de dados.

- 1. Salve e feche todos os arquivos abertos e saia de todos os programas que também estiverem abertos.
- 2. Clique no botão **Start** (Iniciar) localizado no canto inferior esquerdo da área de trabalho do Windows Vista e depois clique na seta localizada no canto inferior direito do menu Start (Iniciar), conforme mostra a ilustração a seguir.

#### **Clique na seta para a direita para acessar a opção de desligar**

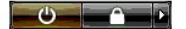

3. Clique em **Shut Down** (Desligar).

O computador será desligado quando o processo de desativação for concluído.

## <span id="page-8-3"></span>**Como usar o modo Sleep (Dormir)**

O desligamento completo e a reinicialização do computador pode ser algo inconveniente àqueles usuários cuja distância entre o trabalho e a casa seja grande ou que precisam acessar os seus aplicativos e arquivos com freqüência e de forma rápida.

Com o uso do modo Sleep (Dormir), você pode colocar o computador no estado de economia de energia, preservando ao mesmo tempo o estado atual dos<br>seus aplicativos e arquivos. Após a reativação do computador, a sua sessão an computador.

## **Para colocar o computador no modo Sleep (Dormir)**

1. Clique no botão **Start** (Iniciar) localizado no canto inferior esquerdo da área de trabalho do Windows Vista e depois clique na seta localizada no canto inferior direito do menu Start (Iniciar), conforme mostra a ilustração a seguir.

#### **Clique na seta para a direita para acessar a opção Sleep (Dormir)**

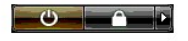

2. Clique em **Sleep** (Dormir).

AVISO: Se faltar energia CA ou da bateria durante o tempo em que o computador estiver no modo Sleep (Dormir), pode haver perda de dados.

#### **Para reativar o computador após ele ter sido colocado no modo Sleep (Dormir)**

Pressione o botão liga/desliga localizado no computador.

### <span id="page-8-4"></span>**Como fazer logoff**

O Windows Vista permite que múltiplos usuários acessem um único computador com as suas próprias configurações. Cada usuário pode inserir uma senha para restringir o acesso às suas configurações e arquivos, e pode fazer logoff sem desligar o computador.

Para desligar o computador:

- 1. Salve e feche todos os arquivos abertos e saia de todos os programas que também estiverem abertos.
- 2. Clique no botão **Start** (Iniciar) localizado no canto inferior esquerdo da área de trabalho do Windows Vista e depois clique na seta localizada no canto<br>inferior direito do menu Start (Iniciar), conforme mostra a ilustr

## **Clique na seta para a direita para acessar a opção de logoff**

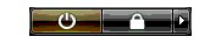

3. Clique em **Logoff**.

#### <span id="page-10-0"></span>**Se o computador parar de responder Guia de Noções Básicas do Microsoft® Windows Vista™**

[Se o computador parar de responder](#page-10-1)

[Se um programa parar de responder](#page-10-2)

# <span id="page-10-1"></span>**Se o computador parar de responder**

Se o computador não responder aos comandos do teclado, do mouse, do touch pad ou do track stick:

- 1. Mantenha pressionado o botão liga/desliga durante pelo menos 8 a 10 segundos, até que o computador seja desligado.
- 2. Depois que o computador tiver sido desligado, pressione o botão liga/desliga novamente para ligar o computador.

 $\%$  **NOTA:** O programa chkdsk poderá ser executado quando você reiniciar o computador. Siga as instruções apresentadas na tela.

AVISO: Lembre-se de que quando usar o botão liga/desliga para desligar o computador, pode haver a perda de dados. Evite a perda de dados,<br>usando o processo de desligamento do sistema operacional Microsoft® Windows Vista™,

## <span id="page-10-2"></span>**Se um programa parar de responder**

- 1. Pressione <Crtl><Shift><Esc> simultaneamente.
- 2. Clique na guia **Applications** (Applicativos) e selecione o programa que não está mais respondendo.
- 3. Clique em **End Task** (Finalizar tarefa).

**AVISO:** Lembre-se de quando você usar a função "End Task" (Finalizar tarefa) para fechar um aplicativo, todos os dados desse aplicativo que não forem salvos serão perdidos.

# <span id="page-11-0"></span>**Contas de usuário e como alternar entre usuários**

**Guia de Noções Básicas do Microsoft® Windows Vista™**

- [Para adicionar uma conta de usuário](#page-11-1)
- **[Para alternar entre usuários](#page-11-2)**

Após a instalação do sistema operacional Microsoft Windows Vista™, o administrador ou um usuário com direitos de administrador pode criar contas adicionais<br>de usuário. Por exemplo, talvez você queira criar contas adiciona configurações e permissões de acesso.

# <span id="page-11-1"></span>**Para adicionar uma conta de usuário**

- 1. Clique no botão **Start** (Iniciar) localizado no canto inferior esquerdo da área de trabalho do Windows Vista e depois clique em **Control Panel** (Painel de controle).
- 2. Na janela do **Control Panel** (Painel de controle), clique em **User Accounts and Family Safety** (Contas de usuário e segurança da família).
- 3. Clique em **User Accounts** (Contas de usuário).
- 4. Clique em **Manage another account** (Gerenciar outra conta) e, se solicitado, clique em **Continue** (Continuar).
- 5. Clique em **Create a new account** (Criar uma nova conta).
- 6. Digite na caixa de texto um nome para a nova conta de usuário.
- 7. Leia as informações descrevendo as contas de usuário padrão e de administrador e depois selecione **Standard user** (Usuário padrão) ou **Administrator** (Administrador).
- 8. Clique em **Create Account** (Criar conta).

NOTA: Opções adicionais podem estar disponíveis, dependendo da versão do Windows Vista que você usar. Além disso, as opções disponíveis no<br>Windows Vista podem variar se o computador estiver conectado a um domínio. Para obt Windows Vista.

## <span id="page-11-2"></span>**Para alternar entre usuários**

Você pode usar a opção de alternar entre usuários para permitir que múltiplos usuários acessem um mesmo computador sem que o usuário anterior precise fazer logoff.

1. Clique no botão **Start** (Iniciar) localizado no canto inferior esquerdo da área de trabalho do Windows Vista e depois clique na seta localizada no canto inferior direito do menu Start (Iniciar), conforme mostra a ilustração a seguir:

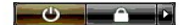

2. Clique em **Switch user** (Trocar usuário).

Quando você usar a opção "Switch User" (Trocar usuário), os programas que os usuários anteriores estavam usando permanecem em execução no segundo<br>plano, o que pode causar um aumento no tempo de resposta do computador.

Além disso, programas multimídia, como software de jogos e DVD, por exemplo, podem não funcionar com a opção de troca de usuário. Para obter mais informações, consulte a documentação do Microsoft Windows Vista.

### <span id="page-12-0"></span>**Novidades apresentadas pelo Microsoft® Windows Vista™ Guia de Noções Básicas do Microsoft® Windows Vista™**

- [Botão Start \(Iniciar\)](#page-12-1)
- **O** [Assistente para transferência de arquivos](#page-12-2)
- [Opção Sleep \(Dormir\) substitui o modo de espera](#page-12-3)
- [Novo controle de contas de usuário amplia a segurança](#page-12-4)
- [Nova barra de menus e novo design de janelas substituem a barra de menus do modo de exibição clássico](#page-13-0)
- [Mais opções de clique com o botão direito na área de trabalho](#page-13-1)
- [Nova barra lateral mostrada na área de trabalho](#page-13-2)
- [Navegação no Internet Explorer através do uso de guias](#page-14-0)
- [Abertura de aplicativos a partir da caixa de texto do menu Start \(Iniciar\)](#page-14-1)
- [Execução de programas removidos do menu Start \(Iniciar\)](#page-14-2)
- [Navegação otimizada](#page-14-3)

Os usuários familiarizados com as versões anteriores do sistema operacional Microsoft® Windows® notarão algumas diferenças nos recursos do Microsoft Windows Vista e na interface do usuário. Para que você possa executar rapidamente atividades computacionais comuns, este documento descreve diferenças<br>notáveis no Windows Vista comparadas às versões anteriores do Windows.

- NOTA: Consulte a documentação do Microsoft Windows Vista para obter a documentação completa deste sistema operacional. O recurso Help and<br>Support (Ajuda e suporte) do Windows Vista fornece a documentação on-line. Clique no para acessar estas informações. Use a caixa de texto de pesquisa para procurar um tópico.
- **A NOTA:** As diferentes versões do sistema operacional Microsoft Windows Vista fornece diferentes recursos e têm diferentes requisitos de sistema. A configuração do hardware pode também determinar os recurso do Windows Vista disponíveis para você. Consulte a documentação do Microsoft Windows Vista para obter os requisitos do sistema e detalhes específicos.
- NOTA: Uma variedade de documentação é fornecida com o computador. Observe que algumas vezes a documentação faz referência ao Windows XP.<br>Em geral, a documentação que faz referência ao Windows XP é aplicável ao sistema Wind outros elementos da tela são um pouco diferentes no Windows Vista. Além disso, o menu Start (Iniciar) do Windows Vista oferece acesso mais rápido a muitas funções além daquelas disponíveis no Windows XP.

# <span id="page-12-1"></span>**Botão Start (Iniciar)**

O botão Start (Iniciar) do Windows Vista tem função e local semelhantes aos das versões anteriores do Windows. No entanto, a aparência desse botão foi alterada.

A ilustração a seguir mostra o botão Start (Iniciar) do Windows Vista.

**Botão Start (Iniciar) do Windows Vista** 

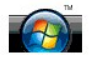

A ilustração a seguir mostra o botão Start (Iniciar) como ele é mostrado em versões anteriores do Windows.

**Botão Start (Iniciar) do modo de exibição clássico** 

# start

## <span id="page-12-2"></span>**Assistente para transferência de arquivos**

Versões anteriores do Windows têm o recurso 'Assistente para transferência de arquivos e configurações'. Este assistente foi renomeado para Windows Easy<br>Transfer (Transferência fácil no Windows) e é mais fácil de ser acess o seguinte:

- 1. Clique no botão **Start** (Iniciar).
- 2. Clique em **Windows Easy Transfer** (Transferência fácil no Windows). Se for solicitado, clique em **Continue** (Continuar).
- 3. Siga as instruções apresentadas pelo assistente **Windows Easy Transfer** (Transferência fácil no Windows).

# <span id="page-12-3"></span>**A opção Sleep (Dormir) substitui o modo de espera**

Quando você não for usar o computador por um curto período de tempo, você não vai querer desligá-lo. Versões anteriores do Windows forneceram a opção<br>de espera, a qual permitia a você ficar sem usar o sistema e depois cont

No Windows Vista, a opção Sleep (Dormir) substitui a opção Espera. Para obter mais informações, consulte [Como usar o modo Sleep \(Dormir\)](file:///E:/Software/WinVista/pb/html/startstp.htm#1058084).

## <span id="page-12-4"></span>**Novo controle de contas de usuário amplia a segurança**

Em versões anteriores do Windows, certas contas de usuário eram usualmente membros do grupo Administrador e tinham acesso aos privilégios de administrador. Como os privilégios de administrador fornecem acesso a todos os recursos do sistema operacional, as contas de usuário com privilégios de<br>administrador apresentam um risco de segurança conforme oferecem acess software malicioso (ou "malware").

Para melhorar a segurança do sistema, o Windows Vista fornece o recurso UAC (User Account Control [Controle de contas de usuário]), o qual limita o acesso ao sistema operacional disponível para contas de usuário padrão. Uma conta de usuário padrão não tem acesso aos recursos do sistema operacional que possam apresentar um risco de segurança.

Quando ativado, o recurso de controle de contas de usuário exige que os usuários padrão forneçam uma senha quando tiverem de executar funções que exijam acesso mais amplo ao sistema operacional. Por exemplo, pode ser solicitado a você fornecer a senha de administrador quando for instalar um software ou fazer alterações ao sistema operacional.

Quando usar uma conta de administrador, o recurso de controle de contas de usuário (UAC) solicita aos usuários com privilégios de administrador para clicar em "Continuar" ou em "Cancelar" quando forem executar funções que podem acarretar um risco de segurança.

**NOTA:** Para obter mais informações sobre o recurso User Account Control (Controle de contas de usuário), consulte a documentação do Microsoft Windows Vista. Você pode pesquisar este tópico na ajuda on-line. Clique no botão Iniciar e selecione Help and Support (Ajuda e suporte) para acessar estas informações. Use a caixa de texto Search (Pesquisar) para procurar o tópico User Account Control (Controle de contas de usuário).

### <span id="page-13-0"></span>**Nova barra de menus e novo design de janelas substituem a barra de menus do modo de exibição clássico**

Você vai notar que alguns dos aplicativos do Windows Vista já não irão mais mostrar a barra de menus do modo de exibição clássico quando forem iniciados. Nas versões anteriores do Windows, a barra de menus do modo de exibição clássico mostra opções como Arquivo, Exibir, etc. Especialmente os aplicativos a<br>seguir apresentam uma interface diferente daquela das versões anterio

- l Windows Explorer
- l Internet Explorer®
- l Computer (Computador), anteriormente chamado de Meu computador
- l Media Player

Em alguns casos, o Windows Vista fornece a opção de mostrar a barra de menus do modo de exibição clássico. Para outros aplicativos, a barra de menus do<br>modo de exibição clássico não está disponível. Em vez disso, as opções da barra de menus, novas opções de clique com o botão direito e uma nova janela remodelada.

#### **Para mostrar a barra de menus do modo de exibição clássico no Internet Explorer**

- 1. Abra o Internet Explorer.
- 2. Selecione **Menu Bar** (Barra de menus) no menu suspenso **Tools** (Ferramentas).

#### **Para mostrar a barra de menus do modo de exibição clássico no Media Player**

- 1. Abra o Windows Media Player.
- 2. Encontre o menu suspenso **Layout Options (O**pções de layout) localizado na barra de menus do Windows Media Player. O nome do menu Layout<br>Options (Opções de layout) pode não ser mostrado até você colocar o mouse sobre o
- 3. Selecione **Show Classic Menus** (Mostrar menus do modo de exibição clássico) no menu suspenso **Layout Options** (Opções de layout).

#### **Certas opções de clique com o botão direito substituem algumas opções da barra de menus do modo de exibição clássico**

Em alguns casos, opções mostradas anteriormente na barra de menus do modo de exibição clássico estão disponíveis com a opção de clique com o botão direito. Por exemplo, para você mostrar detalhes de um arquivo no Windows Explorer, clique com o botão direito e selecione **View** (Exibir) e **Details** (Detalhes).

#### **Mudança de lugar de algumas opções da barra de menus do modo de exibição clássico**

Você irá notar que algumas opções fornecidas pela barra de menus do modo de exibição clássico foram mudadas de lugar. Por exemplo, você ainda pode mapear uma unidade de rede usando o aplicativo Computer (Computador), mas isto já não está mais disponível como uma opção do menu suspenso no Windows Explorer.

### <span id="page-13-1"></span>**Mais opções de clique com o botão direito na área de trabalho**

A área de trabalho do Windows Vista fornece acesso rápido a funções anteriormente disponíveis somente através do painel de controle ou do Windows Explorer em versões anteriores do Windows. Por exemplo, você pode clicar com o botão direito na área de trabalho e selecionar **Personaliz**e (Personalizar)<br>para mostrar opções de alterar a aparência da interface do Windows **New** (Novo) para criar uma pasta, um arquivo de texto e outros itens.

Examine as opções de clique com o botão direito na área de trabalho para familiarizar-se com estas funções.

### <span id="page-13-2"></span>**Nova barra lateral mostrada na área de trabalho**

O Windows Vista mostra uma nova barra lateral na área de trabalho. Para a sua conveniência, a barra lateral mostra apresentações de slides, manchetes de notícias e outros itens ou acessórios que podem ser adicionados ou removidos dela.

## **Para adicionar um item à barra lateral**

Vários itens, inclusive uma lista de contatos, medidor de CPU, calendário, entre outros, podem ser adicionados à barra lateral.

1. Clique com o botão direito na barra lateral e selecione **Add Gadgets** (Adicionar acessórios).

2. Clique duas vezes no acessório que você quer adicionar à barra lateral.

#### **Para remover um acessório da barra lateral**

Clique com o botão direito no acessório que você quer remover e selecione **Close Gadget** (Fechar acessório).

#### **Para fechar a barra lateral**

Se você não quiser que a barra lateral seja mostrada na área de trabalho, clique com o botão direito na barra lateral e selecione Close Sidebar (Fechar a<br>barra lateral). Quando fechada, esta barra é transformada em um ícon

#### **Para abrir a barra lateral**

- 1. Encontre o ícone da barra lateral na barra de tarefas da área de trabalho. Quando você passar o cursor do mouse sobre o ícone da barra lateral, o<br>nome do recurso **Windows Sidebar (Barra lateral do Windows) é mostrado.**
- 2. Clique duas vezes no ícone da barra lateral para mostrá-la na área de trabalho

### <span id="page-14-0"></span>**Navegação no Internet Explorer através do uso de guias**

A interface do Internet Explorer foi atualizada no Windows Vista para permitir que você faça a navegação através do uso de guias. Em vez de abrir uma nova<br>janela do Internet Explorer para cada nova página, pode-se abrir no

# <span id="page-14-1"></span>**Abertura de aplicativos a partir da caixa de texto do menu Start (Iniciar)**

O menu Start (Iniciar) mostra uma caixa de texto para fazer pesquisa. Além de procurar pastas ou arquivos, esta caixa de texto pode ser usada para abrir um<br>aplicativo. Por exemplo, para abrir o aplicativo Notepad, faça o s

- 1. Clique no botão **Start** (Iniciar).
- 2. Digite **notepad** na caixa de texto e pressione a tecla <Enter>.

# <span id="page-14-2"></span>**Execução de programas removidos do menu Start (Iniciar)**

Em versões anteriores do Windows, o utilitário de execução era mostrado no menu Start (Iniciar). Este utilitário está disponível no Windows Vista, mas ele não aparece mais no menu Start (Iniciar). Para abrir o utilitário de execução:

- 1. Clique no botão **Start** (Iniciar).
- 2. Digite **run** (executar) na caixa de texto e pressione a tecla <Enter>.

# <span id="page-14-3"></span>**Navegação otimizada**

No Windows Vista, o menu Start (Iniciar) e outras janelas foram projetados para oferecer acesso rápido a aplicativos e arquivos sem mostrar uma série de<br>menus em cascata, como acontece nas versões anteriores do Windows. Em agora mostra os programas disponíveis.

Semelhante a um navegador da Internet, as janelas do Windows Vista contêm o botão "Back" (Voltar), mostrado como uma seta para a esquerda, o qual permite a você voltar à janela anterior.

Além disso, o menu Start (Iniciar) e outras janelas contêm uma caixa de texto para pesquisa, a qual permite a você localizar rapidamente assistentes, aplicativos, arquivos e ajuda on-line.